## HP Asset Manager

Versione software: 5.10

## Riconciliazione

Data di pubblicazione della documentazione: 16 September 2008 Data di pubblicazione del software: September 2008

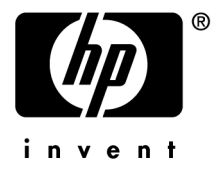

## Note legali

#### *Copyright*

© Copyright 1994-2008 Hewlett-Packard Development Company, L.P.

#### *Nota sulla limitazione dei diritti*

Il presente software è confidenziale.

È necessario disporre di una licenza HP valida per detenere, utilizzare o copiare questo software. In conformità con le disposizioni FAR 12.211 e 12.212, il software commerciale per computer, la documentazione software per computer e i dati tecnici degli articoli commerciali sono concessi in licenza al governo degli Stati Uniti alle condizioni di licenza commerciale standard HP.

#### *Garanzie*

Le uniche garanzie applicabili ai prodotti e servizi HP sono contenute nelle dichiarazioni di garanzia esplicite fornite a corredo di detti prodotti e servizi.

Il contenuto della presente documentazione non può essere in alcun modo interpretato come una garanzia supplementare.

HP non è responsabile per errori od omissioni tecnici o editoriali che possano essere contenuti nella presente documentazione.

Le informazioni contenute nella presente documentazione sono soggette a modifica senza preavviso.

#### *Marchi*

- Adobe®, Adobe logo®, Acrobat® and Acrobat Logo® are trademarks of Adobe Systems Incorporated.
- Corel® and Corel logo® are trademarks or registered trademarks of Corel Corporation or Corel Corporation Limited.
- Java<sup>™</sup> is a US trademark of Sun Microsystems, Inc.
- Microsoft®, Windows®, Windows NT®, Windows® XP, Windows Mobile® and Windows Vista® are U.S. registered trademarks of Microsoft Corporation.
- Oracle<sup>®</sup> is a registered trademark of Oracle Corporation and/or its affiliates.
- UNIX<sup>®</sup> is a registered trademark of The Open Group.

## Sommario

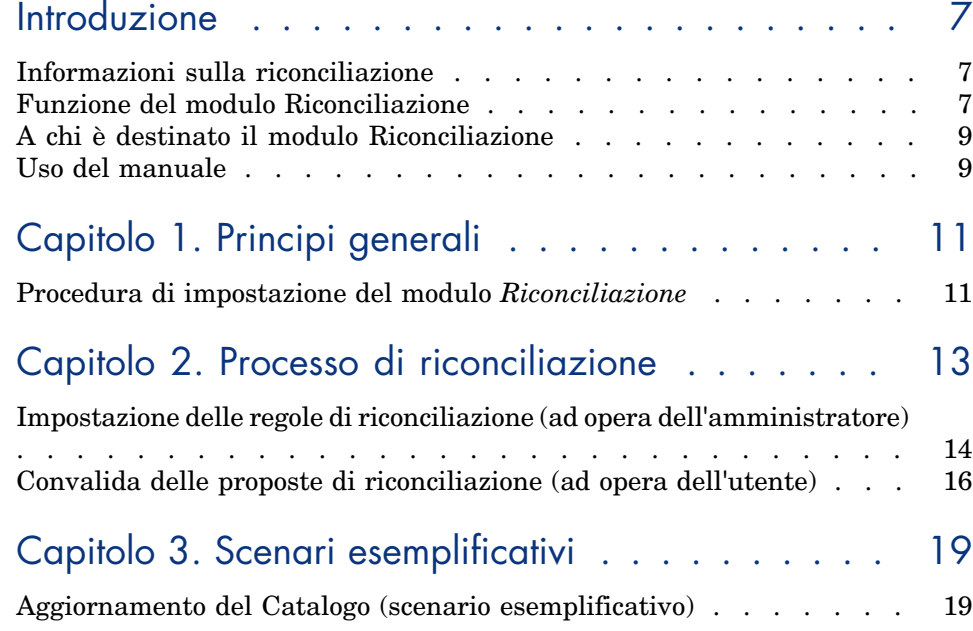

# Elenco delle figure

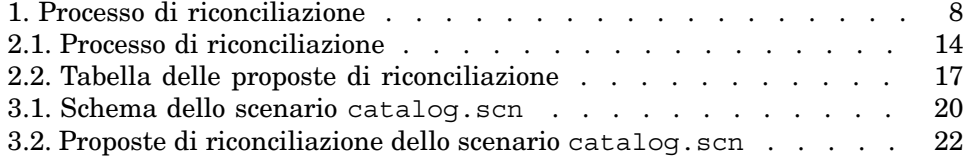

## Introduzione

### Informazioni sulla riconciliazione

La riconciliazione corrisponde all'integrazione dei dati di un'applicazione d'origine in un'applicazione di destinazione: i dati da integrare sono considerati più aggiornati rispetto a quelli esistenti.

La modalità di esecuzione di questo processo si basa sulla risposta alla seguente domanda: "I dati da immettere che si intende riconciliare sono già presenti nell'applicazione di destinazione?"

- $\blacksquare$  Se la risposta è "no", i dati vengono inseriti.
- <sup>n</sup> Se la risposta è "sì", i dati esistenti vengono aggiornati in base alle nuove informazioni contenute nei dati immessi.

### Funzione del modulo Riconciliazione

Il modulo Riconciliazione consente di aggiornare i record in Asset Manager utilizzando dati provenienti da strumenti esterni.

In tal modo è possibile controllare il flusso di informazioni provenienti dall'esterno e confermare manualmente o automaticamente le modifiche del database in base a criteri specifici.

#### Figura 1. Processo di riconciliazione

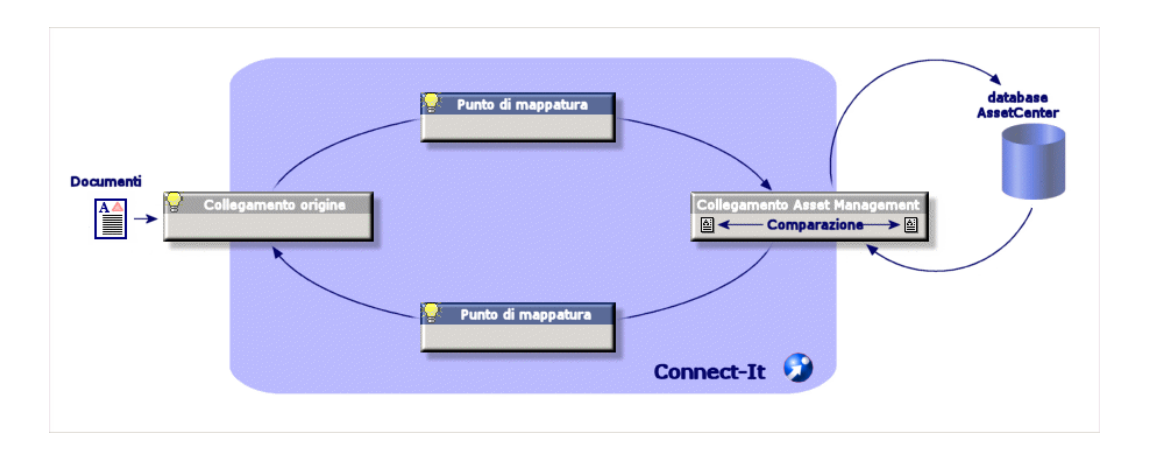

Il modulo Riconciliazione richiede l'utilizzo del seguente programma:

 $\leftrightarrow$  HP Connect-It (fornito con Asset Manager 5.1)

L'amministratore del database può inserire uno script in HP Connect-It per definire le regole di riconciliazione. L'aggiornamento dei dati nel database di Asset Manager verrà effettuato automaticamente oppure manualmente, in base ai criteri impostati dall'amministratore.

Uno o più scenari di integrazione consentono il trasferimento dei dati da un'applicazione esterna verso Asset Manager.

**ATTENZIONE:** 

Si suppone che l'utente del modulo di riconciliazione sia già in possesso delle conoscenze necessarie per l'utilizzo della piattaforma di integrazione HP Connect-It.

Per ulteriori informazioni sull'uso di HP Connect-It,, consultare il rispettivo manuale dell'utente.

Per poter utilizzare al meglio il modulo **Riconciliazione**, HP Connect-It necessita di:

 $\blacksquare$  Un connettore d'origine

L'applicazione esterna (scanner HP Device and Dependency Mapping o LDAP, ad esempio) fornisce i dati che consentono l'aggiornamento dei record di Asset Manager.

<sup>n</sup> Un connettore di destinazione

Al momento, solo Asset Management è supportato come connettore di destinazione.

La tabella **amReconcProposal** di Asset Manager consente di memorizzare le eventuali proposte di riconciliazione richieste dall'amministratore e di convalidarle manualmente.

#### A chi è destinato il modulo Riconciliazione

Utenti ai [quali è destinato il](#page-10-0) modulo Riconciliazione:

- <sup>n</sup> Amministratori di Asset Manager che desiderano automatizzare gli aggiornamenti dei dati del database: possono creare le regole di riconciliazione in HP Connect-It utilizzando uno script Basic.
- <sup>n</sup> Utenti responsabili della gestione delle proposte di riconciliazione in Asset [Manager: utilizzano la tabella](#page-12-0) delle proposte di riconciliazione (**amReconcProposal**) per gestire e convalidare le proposte.

#### Uso del manuale

#### **Capitolo [Principi generali](#page-18-0)**

Questo capitolo descrive la procedura generale per l'impostazione della funzione di riconciliazione e i processi implementati da questa funzione.

#### **Capitolo Processo di riconciliazione**

Questo capitolo descrive un tipico processo di riconciliazione: definizione delle regole di riconciliazione in HP Connect-It (fase riservata all'amministratore del database) e gestione delle proposte di riconciliazione che ne conseguono (fase riservata all'utente del database responsabile della convalida delle proposte).

#### **Capitolo Scenari esemplificativi**

Questo capitolo fornisce due esempi di scenario di riconciliazione: l'aggiornamento del catalogo in Asset Manager e l'aggiornamento del parco dopo un inventario.

## 1 Principi generali

<span id="page-10-0"></span>Il modulo *Riconciliazione* di Asset Manager è stato appositamente sviluppato allo scopo di semplificare l'aggiornamento dei dati contenuti nel database. In effetti, consente di distinguere le regole per la definizione dei criteri di riconciliazione e di implementazione tecnica nonché di applicarle concretamente.

In Asset Manager, il modulo Riconciliazione consente di:

- <sup>n</sup> Definire i criteri di aggiornamento dei record del database
- <sup>n</sup> Automatizzare il processo di aggiornamento qualora no sia necessario esercitare un controllo manuale
- <sup>n</sup> Convalidare manualmente le modifiche più sensibili prima di integrarle nel database

#### Procedura di impostazione del modulo *Riconciliazione*

La riconciliazione dei dati in Asset Manager implica il seguente processo:

<sup>n</sup> L'analisi delle esigenze interne proprie all'azienda in materia di controllo dei dati

È necessario definire il livello di controllo che si desidera esercitare sull'integrazione delle modifiche nel database. Ad esempio, il responsabile acquisti può voler automatizzare le modifiche relative agli aumenti dei prezzi entro una determinata soglia e al tempo stesso può richiedere un controllo manuale, articolo per articolo, per gli aumenti dei prezzi che superano il limite impostato.

- <sup>n</sup> La definizione di una serie di regole aziendali Una volta analizzate le esigenze, è possibile stabilire le priorità e impostare i criteri di controllo.
- <sup>n</sup> L'integrazione tecnica dei criteri di controllo

L'amministratore inserisce in HP Connect-It uno script Basic in grado di creare le regole di riconciliazione e generare i record nella tabella delle proposte di riconciliazione (**amReconcProposal**) qualora vi siano modifiche che richiedono di essere convalidate manualmente.

<sup>n</sup> La convalida manuale delle modifiche

L'utente convalida una ad una tutte le proposte di riconciliazione in Asset Manager. Questa fase garantisce il controllo totale delle modifiche proposte, prima che vengano integrate nel database.

## 2 Processo di riconciliazione

<span id="page-12-0"></span>L'uso del modulo *Riconciliazione* richiede l'esecuzione di due fasi distinte:

- <sup>n</sup> Consultazione e modifica delle regole di riconciliazione in HP Connect-It Questa fase è riservata all'amministratore del database, che determina il livello di controllo che desidera esercitare sugli aggiornamenti.
- <sup>n</sup> Gestione delle proposte di riconciliazione nella tabella **amReconcProposal** di Asset Manager

Questa fase concerne l'utente responsabile della convalida delle proposte di riconciliazione generate dal confronto tra i dati nuovi e quelli preesistenti.

#### Figura 2.1. Processo di riconciliazione

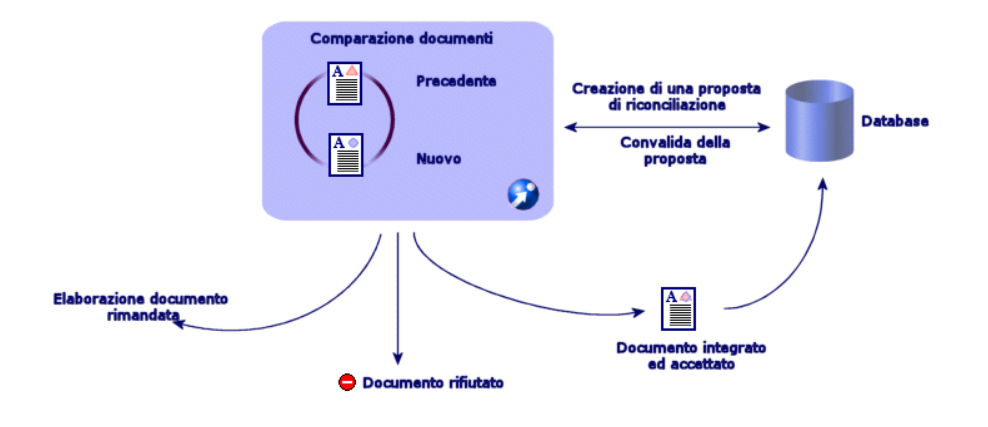

#### <span id="page-13-0"></span>Impostazione delle regole di riconciliazione (ad opera dell'amministratore)

Prima di poter utilizzare il modulo *Riconciliazione* in Asset Manager, è necessario che l'amministratore crei le regole di riconciliazione. Questa fase richiede l'inserimento di uno script Basic in HP Connect-It.

Per impostazione predefinita, gli scenari catalog. scn e edac. scn sono forniti con uno script Basic personalizzabile (alcuni esempi relativi a questi scenari sono illustrati più oltre nel presente manuale).

Questo script Basic può essere modificato nella scheda **Reconciliation scripts** della finestra di editing del mapping o del tipo di documento consumato in HP Connect-It.

Questo script utilizza due funzioni preposte alla riconciliazione:

- <sup>n</sup> Aggiornamento (**ValidateReconcUpdate**)
- <sup>n</sup> Inserimento (**ValidateReconcInsert**)

### **ATTENZIONE:**

Per garantire il corretto funzionamento del modulo **Riconciliazione**, verificare che l'opzione **Execute the reconciliation scripts** sia selezionata a livello del connettore *Asset Management* :

- 1 Avviare l'editor degli scenari (Scenario Builder) di HP Connect-It.
- 2 Attivare la configurazione avanzata (menu **Tools/Advanced Configuration**).
- 3 Aprire lo scenario.
- 4 Selezionare il connettore *Asset Management* (riquadro **Scenario diagram**).
- 5 Avviare la procedura guidata di configurazione dello scenario (menu **Tools/Configure**).
- 6 Visualizzare la pagina **Advanced configuration** della procedura guidata.
- 7 Selezionare l'opzione **Execute the reconciliation scripts**.
- 8 Convalidare la configurazione (pulsante **Finish**).

Per utilizzare il modulo *Riconciliazione*:

- 1 Accedere alla scheda **Reconciliation script** contenuta nelle finestre di editing del mapping o del tipo di documento consumato.
- 2 Modificare lo script Basic fornito con il prodotto.
- 3 Se si desidera richiedere la convalida manuale delle modifiche rilevate durante un inventario, utilizzare le funzioni disponibili

(**ValidateReconcUpdate** o **ValidateReconcInsert**). Quando le modifiche sono rilevate nel database, vengono create delle proposte di riconciliazione nella tabella **amReconcProposal**, proposte che sarà necessario convalidare manualmente.

#### NOTA:

Se si desidera semplicemente automatizzare il processo di aggiornamento del database senza alcuna convalida manuale, è possibile inserire lo script desiderato nella scheda **Reconciliation script** senza utilizzare le funzioni menzionate.

## NOTA:

Per ulteriori informazioni sui parametri delle funzioni **ValidateReconcUpdate** e **ValidateReconcInsert**, consultare i commenti del file ac.bas che si trova nella cartella config\ac\bas.

### **ATTENZIONE:**

Per poter richiamare le funzioni **ValidateReconcUpdate** e

**ValidateReconcInsert**, è necessario aggiungere il file ac.bas all'elenco di file .bas utilizzati dagli scenari.

- <sup>n</sup> Nel caso di un nuovo scenario, il file ac.bas viene attivato per impostazione predefinita.
- <sup>n</sup> Nel caso di uno scenario preesistente, verificare che il file ac.bas sia attivato nell'elenco accessibile dal menu **Scenarios/Global functions**.

#### **ATTENZIONE**

Dopo la convalida delle proposte di riconciliazione nella tabella **amReconcProposal** in Asset Manager, è necessario riavviare lo scenario in HP Connect-It affinché le modifiche apportate vengano accettate e gli eventuali conflitti risolti.

#### NOTA:

<span id="page-15-0"></span>In generale, si consiglia di riavviare periodicamente gli scenari con l'ausilio di uno scheduler. Per ulteriori informazioni sulla creazione di una programmazione, consultare il manuale dell'utente di HP Connect-It.

### Convalida delle proposte di riconciliazione (ad opera dell'utente)

L'amministratore suddivide le proposte da convalidare compilando il campo **Assegnato a** nella finestra dei dettagli della tabella **amReconcProposal**. Solo l'amministratore ha accesso all'elenco completo delle proposte di riconciliazione in corso.

### NOTA:

Per impostazione predefinita, solo gli utenti con i diritti di amministrtore del database di Asset Manager possono assegnare le proposte di riconciliazione ad altri utenti.

L'utente responsabile della convalida gestisce le proposte di riconciliazione assegnategli dalla tabella **amReconcProposal**.

Per convalidare manualmente le proposte di riconciliazione:

1 Visualizzare la tabella **amReconcProposal**, accessibile dal menu **Parco/Proposte di riconciliazione** o **Amministrazione/Elenco delle finestre**.

Figura 2.2. Tabella delle proposte di riconciliazione

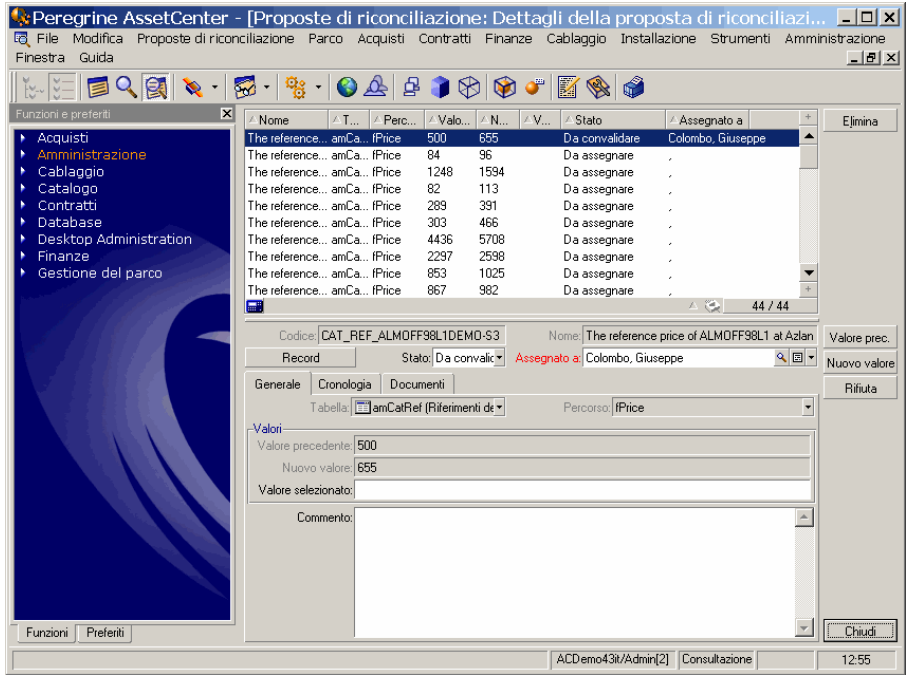

Ogni proposta di riconciliazione corrisponde a un record della tabella. Tutte le informazioni relative a una proposta sono disponibili nella finestra dei dettagli.

#### NOTA:

Per visualizzare i dettagli del record di una proposta, fare clic sul pulsante **Record** nella finestra dei dettagli.

Il responsabile della convalida ha accesso all'elenco delle proposte di riconciliazione (convalidate o meno) assegnategli.

- 2 L'utente può convalidare le proposte in due modi:
	- <sup>n</sup> Facendo clic sui pulsanti **Val. prec.** o **Nuovo val.** a destra del campo **Nome** della proposta. Il campo **Stato** viene automaticamente compilato

e diventa **Convalidato**. Anche i campi **Nuovo valore** e **Valore selezionato** vengono compilati automaticamente in base ai criteri impostati.

#### NOTA:

I pulsanti **Val. prec.** e **Nuovo val.** consentono di integrare direttamente i valori già utilizzati e di rendere più rapido il processo.

Per rifiutare una proposta (ad esempio, dopo un inventario non riuscito), fare clic sul pulsante **Rifiuta**.

<sup>n</sup> Compilare il campo **Valore selezionato** con i valori desiderati e selezionare manualmente lo stato della proposta nel campo **Stato**.

Per rifiutare una proposta, selezionare **Documento rifiutato** nel campo **Stato**.

In tal caso l'intero processo verrà eseguito manualmente, consentendo di integrare un altro valore nel campo **Valore selezionato**.

### **ATTENZIONE:**

Il rifiuto di un documento comporta il rifiuto della proposta di riconciliazione e dell'intero inventario (file FSF).

## 3 Scenari esemplificativi

<span id="page-18-1"></span><span id="page-18-0"></span>Sono stati creati degli scenari esemplificativi con lo scopo di illustrare il processo di riconciliazione ed il metodo da seguire quando si utilizza il modulo. I dati relativi agli scenari sono inclusi nel database di dimostrazione fornito con Asset Manager.

#### Aggiornamento del Catalogo (scenario esemplificativo)

La pubblicazione di un catalogo consente di semplificare la gestione degli acquisti. Il catalogo deve essere aggiornato manualmente o automaticamente. Il modulo *Riconciliazione* di Asset Manager consente di personalizzare il livello di controllo che si desidera esercitare sul processo di aggiornamento.

#### Obiettivi dello scenario esemplificativo

Nell'esempio, si desidera richiedere la convalida manuale delle seguenti modifiche:

- <sup>n</sup> Integrazione nel catalogo di tutti i record con prezzo superiore a 1000 Euro
- **Tutti gli aumenti di prezzo superiori al 10%**

#### Utilizzazione dello scenario esemplificativo

Per utilizzare lo scenario esemplificativo, si consiglia di collegarsi con i diritti di amministratore al database di dimostrazione fornito con Asset Manager.

Per avviare lo scenario catalog.scn:

- 1 Avviare la piattaforma di integrazione di HP Connect-It
- 2 Dal menu **File/Open**, selezionare il file catalog.scn che si trova nella cartella scenario\ac\ac51 della cartella d'installazione di HP Connect-It. Viene visualizzato lo schema dello scenario.

## Figura 3.1. Schema dello scenario catalog.scn

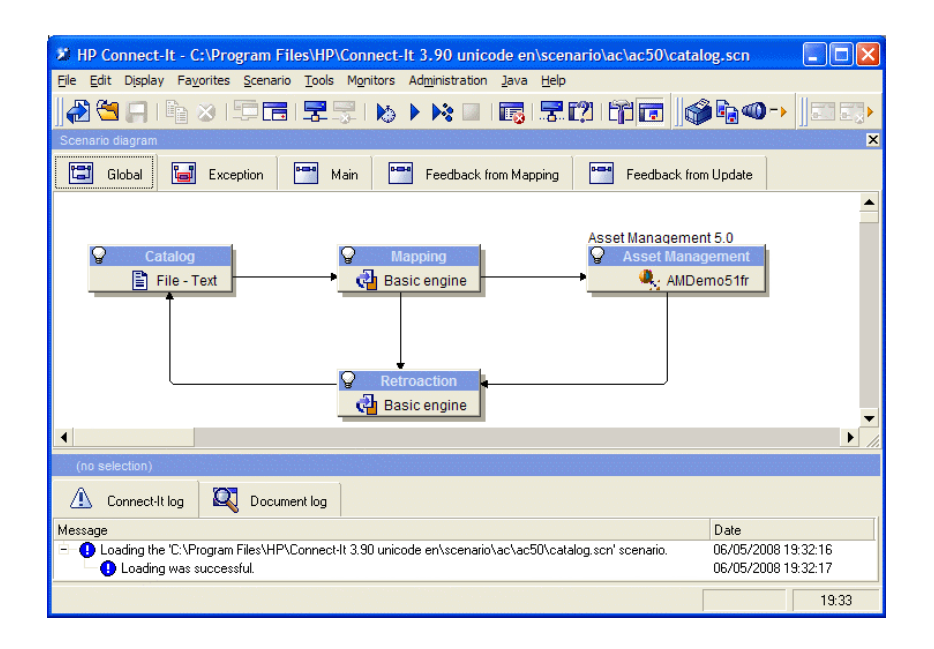

Per visualizzare lo script relativo allo scenario esemplificativo:

- <sup>n</sup> Fare clic con il pulsante destro del mouse sul connettore di destinazione Asset Management e selezionare il comando **Edit a document type**.
- <sup>n</sup> Modificare il tipo di documento consumato amCatRef e posizionare il cursore sull'elemento **fPrice**.
- <sup>n</sup> La scheda **Reconciliation scripts** consente di accedere al primo script, illustrato qui di seguito:

```
Tests whether the new value (vNewVal) is 10% greater than their ol
d value (vOldVal)
If vOldVal = 0 OR vNewVal <= vOldVal * 1.1 Then
```

```
\vert The new value is not 10% greater than the old one; it is returned
as is
RetVal = vNewVal
Else
' The new value is more than 10% greater than the old one
' We save a reconciliation proposal to be manually validated
RetVal = ValidateReconcUpdate("CAT REF " & [Ref] & [Catalog.Code] &
[dPriceUpdate], FormatResString(PifStrVal("RECONC_SAMPLE_PRICE_INCRE
ASED"), [Ref], [Catalog.Name], Int((vNewVal - vOldVal) / vOldVal * 1
00)), "amCatRef", "fPrice", vNewVal, vOldVal, vOldId)
End If
```
Si tratta di uno script di aggiornamento: tutti gli aumenti di prezzo superiori al 10% creeranno una proposta di riconciliazione che dovrà essere convalidata in Asset Manager.

<sup>n</sup> La scheda **Reconciliation script** consente di accedere anche al seguente script:

```
' Tests whether the new value (vNewVal) is less than 1000 dollars
If vNewVal < 1000 Then
' The new value is less than 1000 dollars; it is returned as is
RetVal = vNewVal
Else
' The new value is greater than 1000 dollars
' We save a reconciliation proposal to be manually validated
RetVal = ValidateReconcInsert("CAT_REF_" & [Ref] & [Catalog.Code] &
[dPriceUpdate], FormatResString(PifStrVal("RECONC_SAMPLE_PRICE_TOOBI
G"), [Ref], [Catalog.Name]), "amCatRef", "fPrice", vNewVal)
End If
```
Si tratta di uno script di inserimento: tute le integrazioni nel catalogo di record con prezzo superiore a 1000 Euro creeranno una proposta di riconciliazione che dovrà essere convalidata in Asset Manager.

3 Fare clic con il pulsante destro del mouse sul connettore **Catalog** e selezionare il comando **Produce now**.

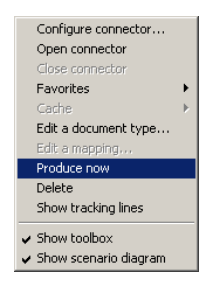

Viene avviato lo scenario esemplificativo.

4 In Asset Manager, selezionare il menu **Parco/Proposte di riconciliazione**. Se necessario, aggiornare i dati premendo il tasto **F5**.

### Figura 3.2. Proposte di riconciliazione dello scenario catalog.scn

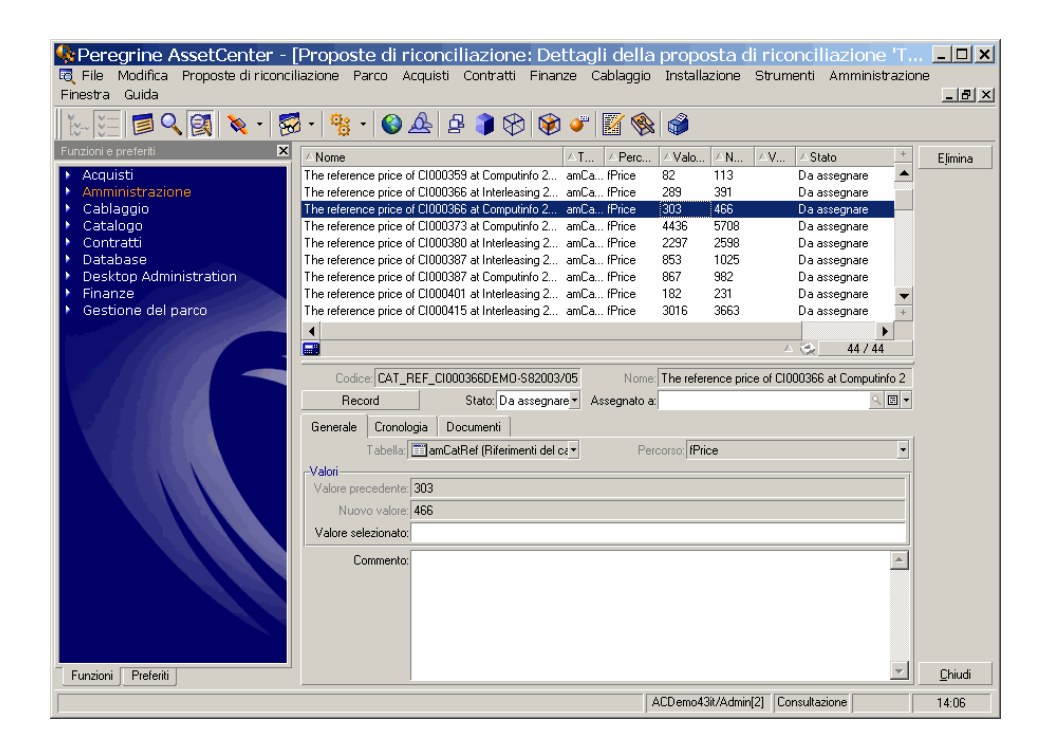

Vengono visualizzate le proposte di riconciliazione:

- <sup>n</sup> Gli elementi del catalogo che hanno subito aumenti di prezzo inferiori al 10% vengono aggiornati automaticamente, mentre gli elementi con aumento superiore al 10% dovranno essere controllati prima di essere integrati nel database.
- I nuovi record con prezzo inferiore a 1000 Euro vengono integrati automaticamente nel catalogo, mentre quelli con valore superiore a 1000 Euro devono essere convalidati prima di essere integrati nel database.